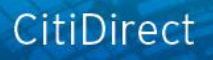

# citi handlowy

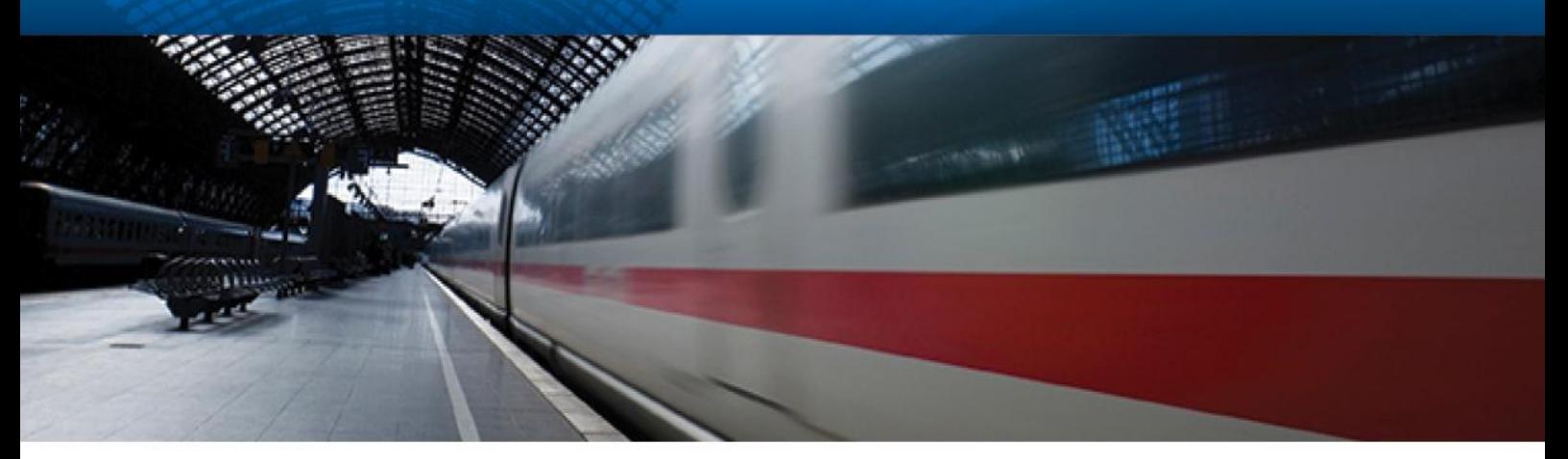

## **CitiDirect® Online Banking**

## **Powiadomienia**

**CitiService Pomoc Techniczna CitiDirect Tel. 0 801-343-978, +48 (22) 690-15-21 Poniedziałek – Piątek 8:00 – 17:00** [helpdesk.ebs@citi.com](file:///F:/AppData/Local/Microsoft/Windows/Temporary%20Internet%20Files/Content.Outlook/TBUNCD6O/helpdesk.ebs@citi.com)

### 1. Wstęp

**Powiadomienia o Zdarzeniach** to usługa w systemie CitiDirect przesyłająca na wskazany adres poczty elektronicznej błyskawiczne, automatyczne potwierdzenia o:

- **- aktualnym saldzie rachunku**
- **- wystąpieniu obciążenia lub uznania**
- **- wystąpieniu uznania zawierającego określone szczegóły transakcji**

Powiadomienia mogą być odczytane na komputerze lub na dowolnych urządzeniach przenośnych z obsługą poczty elektronicznej.

*Informacje w powiadomieniach otrzymywanych e-mailem są ograniczone do najbardziej niezbędnych elementów, aby były nieprzydatne dla osób trzecich. Wysyłanie przez internet niezaszyfrowanych wiadomości z informacjami poufnymi nie jest bezpieczne. Należy zwrócić szczególną uwagę podczas wprowadzania adresów e-mai,l na które wysyłane są powiadomienia.*

*Wiadomości e-mail podlegają takim samym ograniczeniom jak każde inne wiadomości przysyłane na wybrany adres poczty elektronicznej. Jeśli serwer mailowy Państwa firmy nie zezwala na odbieranie wiadomości spoza organizacji, należy zgłosić ten fakt lokalnemu wsparciu IT. Powiadomienia są wysyłane z adresu:* [Notifications@citi.com.](mailto:Notifications@citi.com)

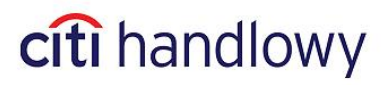

 $2 \times 2$ 

### 2. Konfiguracja

1. Zaloguj się do CitiDirect. W menu górnym kliknij na **Narzędzia i Preferencje** i następnie wybierz opcję **Komunikat zawiadomienia**. Otworzy się strona główna **Notyfikacji**:

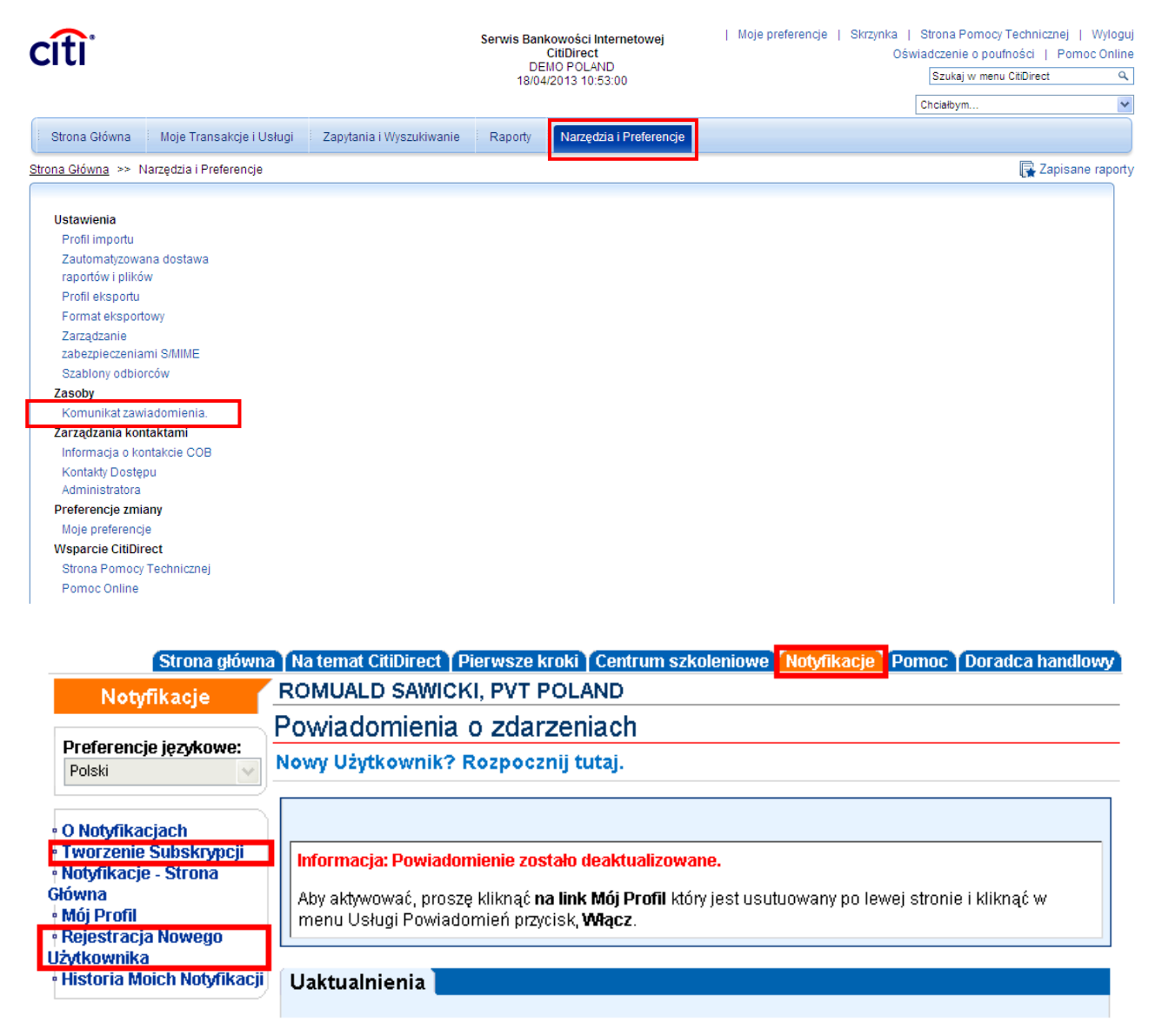

#### **Rysunek 1. Notyfikacje – Strona Główna.**

2. Jeżeli jesteś na tej stronie pierwszy raz, zarejestruj się klikając na **Rejestracja Nowego Użytkownika**. Jeśli masz już profil użytkownika i chcesz zaplanować przesyłanie potwierdzeń kliknij na **Tworzenie Subskrypcji** i przejdź do punktu 4.

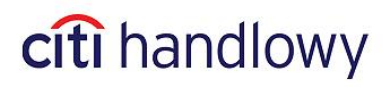

3 3

3. Rejestracja Nowego Użytkownika: 4 3. Rejestracja Nowego Użytkownika:

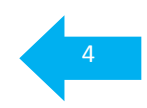

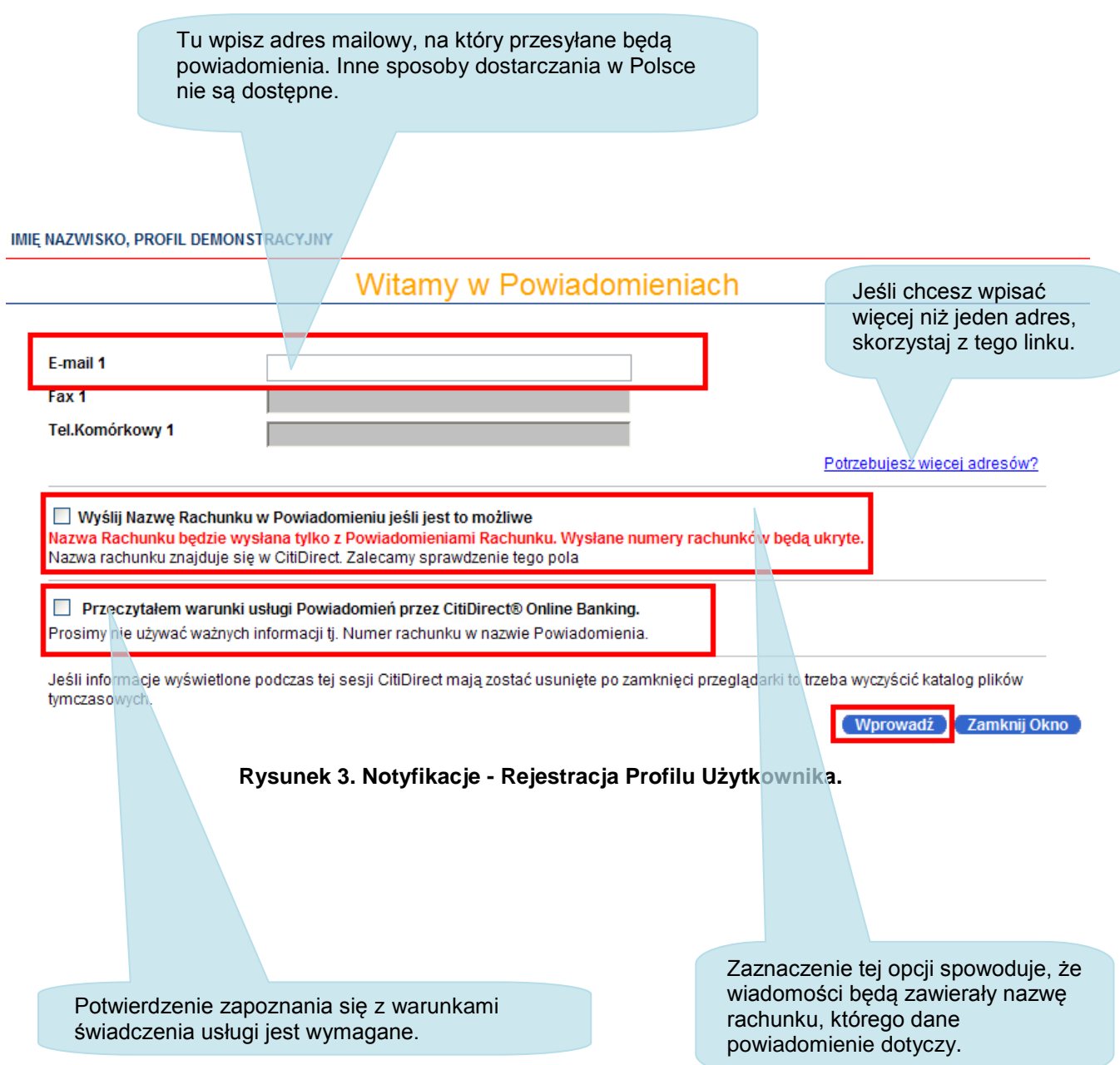

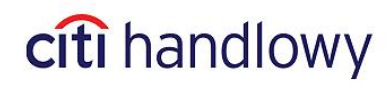

#### 4. Tworzenie Subskrypcji:

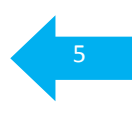

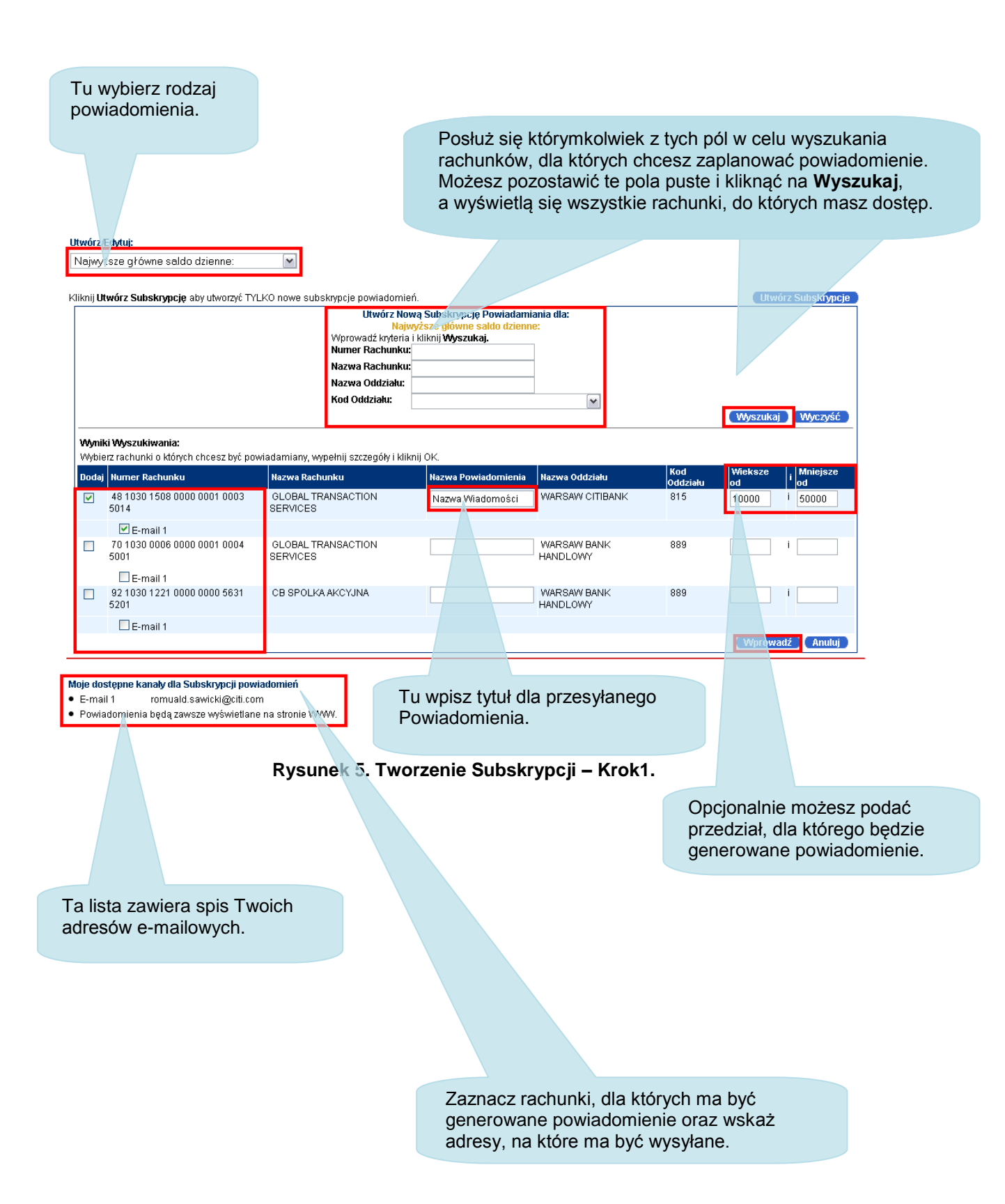

## citi handlowy

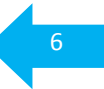

#### 5. Usuwanie Subskrypcji:

Na stronie **Notyfikacji**, w menu po lewej stronie kliknij na **Mój Profil**. Następnie u góry wybierz zakładkę **Rachunek**:

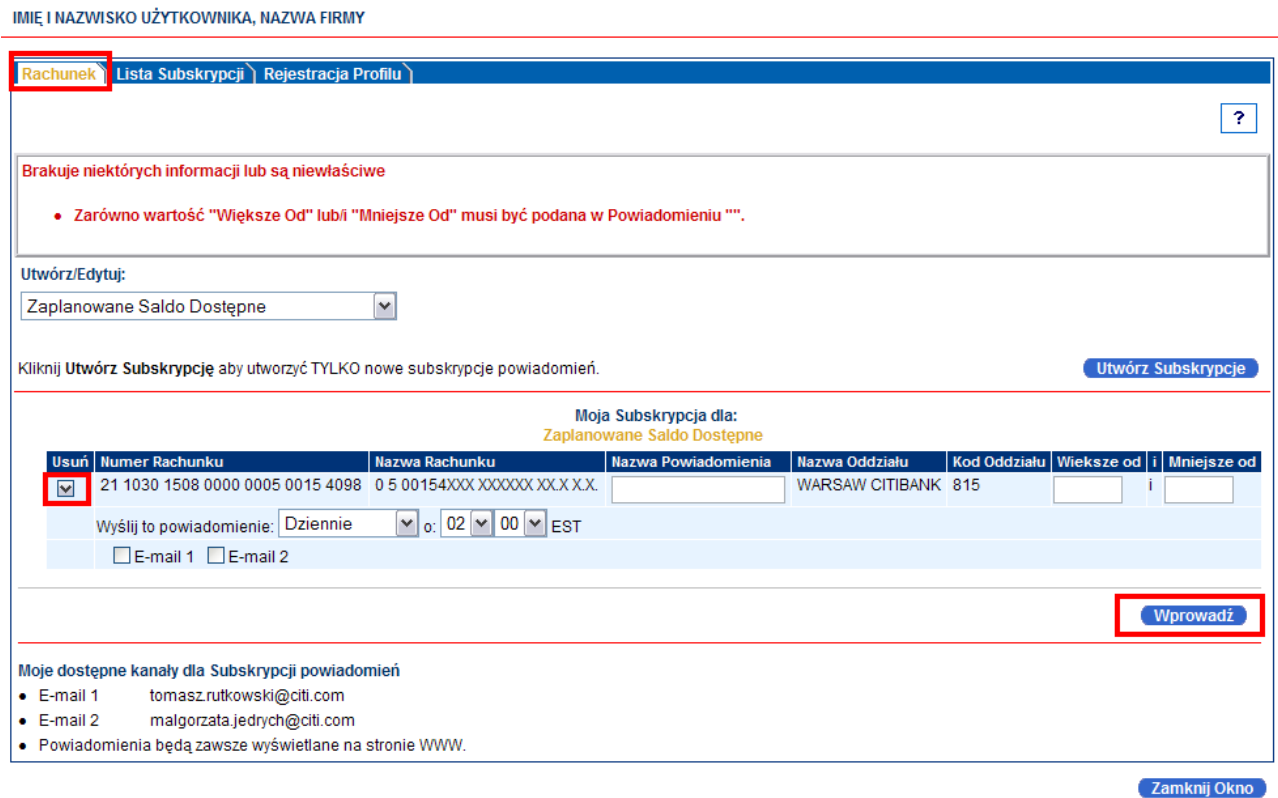

**Rysunek 5. Usuwanie Subskrypcji.**

Z lewej strony w kolumnie **Usuń** zaznacz jedną lub więcej Subskrypcji. Aby potwierdzić decyzję usunięcia kliknij **Wprowadź**.

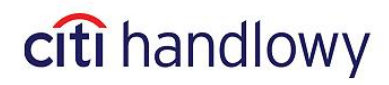

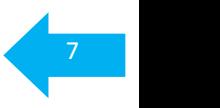

### 3. Wyłączanie Powiadomień

1. Zaloguj się do CitiDirect. Następnie w menu po lewej stronie kliknij na **Komunikat Zawiadomienia**. Otworzy się strona główna **Notyfikacji**. W menu po lewej stronie kliknij na **Mój Profil**. Otworzy się następująca strona:

## Mój Profil Powiadomień

IMIĘ I NAZWISKO UŻYTKOWNIKA, NAZWA FIRMY

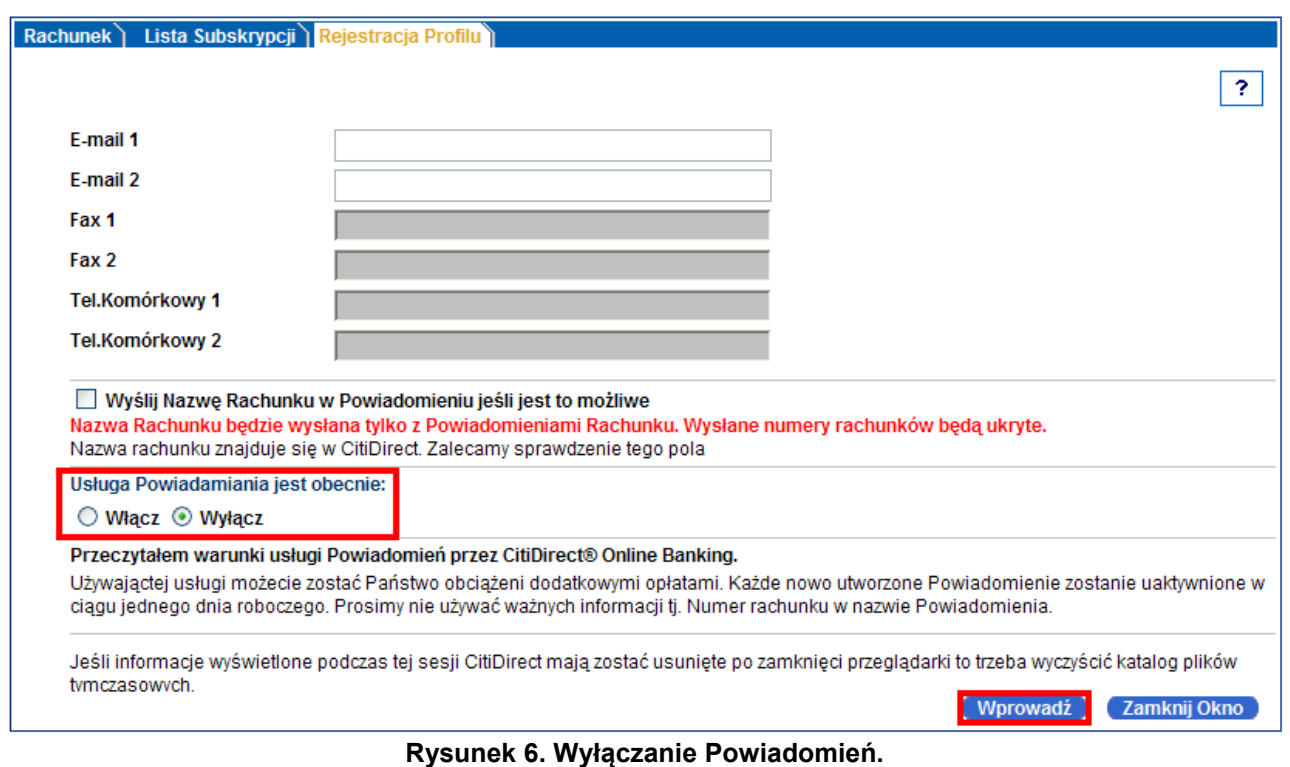

2. W punkcie **Usługa Powiadomienia jest obecnie:** wybierz opcję **Wyłącz**. Aby zapisać zmiany kliknij **Wprowadź**.

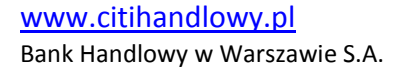

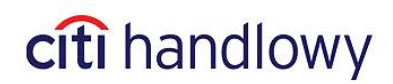

## 4. Wygląd przykładowej wiadomości

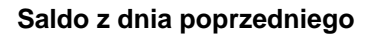

```
Od:
         CitiDirect Event Notification [Notifications@citicorp.com]
Do:
DW:
        Najwyższe główne saldo dzienne: : MojaNazwa2 : GLOBAL TRANSACTION SERVICES : ****************************014
Temat:
 IMIE NAZWISKO.
 Szczegóły Powiadomienia Poniżej:
 Nazwa Oddziału: WARSAW CITIBANK
 Kod Oddziału: 815
 Data Waluty Transakcji: 09/15/2010
 Numer Rachunku: ****
                               ******************** 014 Nazwa Rachunku: GLOBAL TRANSACTION SERVICES
 Próg: Wieksze od PLN 0 i Mniejsze od PLN 1000
 Saldo: PLN 0.00
 Aby uzyskać więcej informacji zaloguj się na http://europe.citidirect-eb.citicorp.com.
 Proszę nie odpowiadać na tego emaila.
 Wszystkie informacje z CitiDirectR powinny być kierowane do działu Obsługi Klienta.
 Z poważaniem,
 Dział Obsługi Klienta
```
Zapraszamy do korzystania z automatycznych powiadomień z CitiDirect.

Niniejszy materiał został wydany jedynie w celach informacyjnych i nie stanowi oferty w rozumieniu art. 66 Kodeksu Cywilnego.

Bank Handlowy w Warszawie S.A. z siedzibą w Warszawie, ul. Senatorska 16, 00-923 Warszawa, zarejestrowany w rejestrze przedsiębiorców Krajowego Rejestru Sądowego przez Sąd Rejonowy dla m.st. Warszawy w Warszawie, XII Wydział Gospodarczy Krajowego Rejestru Sądowego, pod nr. KRS 000 000 1538; NIP 526-030-02-91; wysokość kapitału zakładowego wynosi 522.638.400 złotych, kapitał został w pełni opłacony.

Citi Handlowy, CitiDirect Online Banking oraz CitiDirect EB są zastrzeżonymi znakami towarowym należącym do podmiotów z grupy Citigroup Inc.

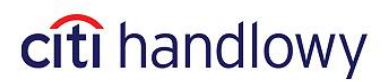

8 8